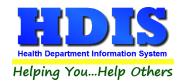

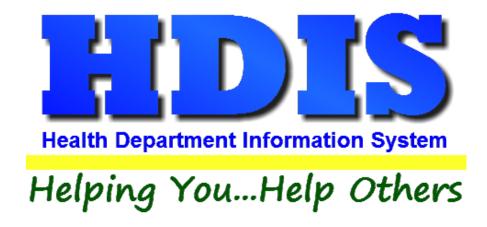

# **Open Burning User Manual**

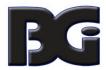

# The Baldwin Group, Inc.

7550 Lucerne Drive

Suite 306

Cleveland, OH 44130

(440) 891-9100

FAX (440) 891-9458

Copyright © 1996 - 2020

The Baldwin Group, Inc.

#### **ALL RIGHTS RESERVED**

HDIS are trademarks of The Baldwin Group, Inc.

No part of this publication may be stored in a retrieval system, transmitted, or reproduced in any way, including but not limited to photocopy, photograph, magnetic, or other record, without the prior agreement and written permission of The Baldwin Group, Inc.

Windows® and MS-DOS® are registered trademarks of Microsoft Corporation.

Other trademarks are owned by their respective companies.

#### Disclaimer

All data examples containing personal names, company names (or companies), vehicle information, or locations that appear in this guide are fictitious in nature and do not refer to, or portray, in name or substance, any actual names, organizations, entities, or institutions. Any resemblance to any real person (living or dead), organization, entity, or institution is purely coincidental.

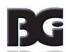

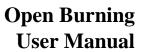

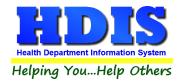

# **Contents**

| Chapter 1: Getting Started           | 4  |
|--------------------------------------|----|
| Fees                                 | 6  |
| Denied Reasons                       | 7  |
| Materials                            | 8  |
| Chapter 2: Entering in Open Burning  | 9  |
| Find Tab                             | 9  |
| Applicant Tab                        | 10 |
| Information Tab                      | 11 |
| Print Button Options                 | 12 |
| GIS/GPS Tab                          | 13 |
| Chapter 3: Reports                   | 14 |
| Chapter 4: Browse/List/Export        | 15 |
| Sort By                              | 16 |
| Filters                              | 17 |
| Chapter 5: Count Graph               | 18 |
| Count                                | 19 |
| Pie Graph                            | 21 |
| Bar Graph                            | 22 |
| Chapter 6: Maintenance               | 23 |
| Field Names                          | 24 |
| Forms                                | 25 |
| General Profile                      | 26 |
| Letters                              | 27 |
| Printer Setup                        | 28 |
| Receipts                             | 29 |
| Receipts Pay In Report               | 30 |
| Reindex/Pack Open Burning Data Files | 31 |

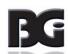

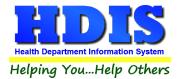

# **Chapter 1: Getting Started**

Once the Open Burning module has been installed, it can be accessed by going to:

#### **Environmental Health > Open Burning**

| Environmental Health   Community and Public Health Ser |
|--------------------------------------------------------|
| Beaches                                                |
| Body Art                                               |
| <u>D</u> aily Work Sheets                              |
| Environmental Assessment                               |
| Food Protection                                        |
| Mosquito Control                                       |
| Open Burning                                           |
| Parks/ <u>C</u> amps                                   |
| Payin Reports                                          |
| Pl <u>u</u> mbing                                      |
| Pool/Spa/Special Use Pool                              |
| Pr <u>i</u> vate Water Systems                         |
| Public Health Nuisances                                |
| <u>R</u> abies Control                                 |
| Receipts                                               |
| S <u>c</u> hool Inspections                            |
| Sewage Treatment                                       |
| Solid <u>W</u> aste                                    |
| City of Lorain - Multi-Dwelling Inspections            |
| City of Portsmouth - Rental Dwelling Inspections       |
| Franklin County - Environmental History                |
| Wood County - Housing Inspections                      |
| Discontinued Modules                                   |

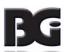

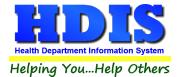

Once inside **Open Burning**, navigate to:

#### Maintenance > Add/Delete/Modify Tables

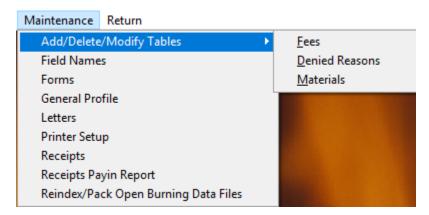

This section holds the control files that will drive the module.

When entering data into **Open Burning**, there will sometimes be drop-down boxes for quick data entry.

The tables in the Maintenance > Add/Delete/Modify Tables section hold the data that fill those drop-down boxes.

Entering the frequently used, fixed data ahead of time will make things a lot easier.

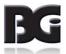

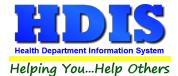

#### **Fees**

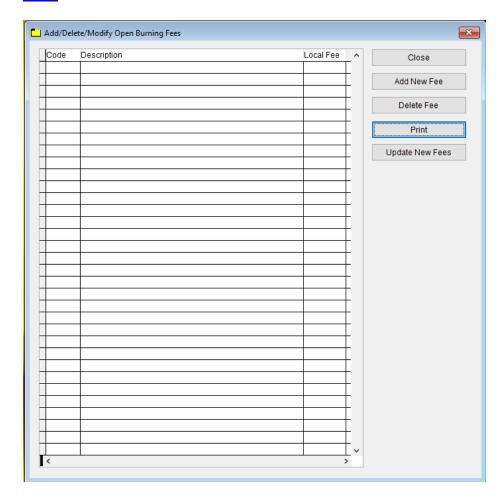

To enter **Open Burning Fees**, follow these steps (use the tab key to advance to each field):

- Click Add New Fee and enter a Code to identify the Fee.
- Enter the Fee's description under **Description** field.
- Click on a Fee's **Code** or **Name**, Click **Delete** to delete the entry.

#### Other options are as follows:

- **Update New Fees** button will update the system with the new Fees entered.
- **Print** button will open printing option's window.
- Click **Close** to exit the table.

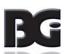

#### **Denied Reasons**

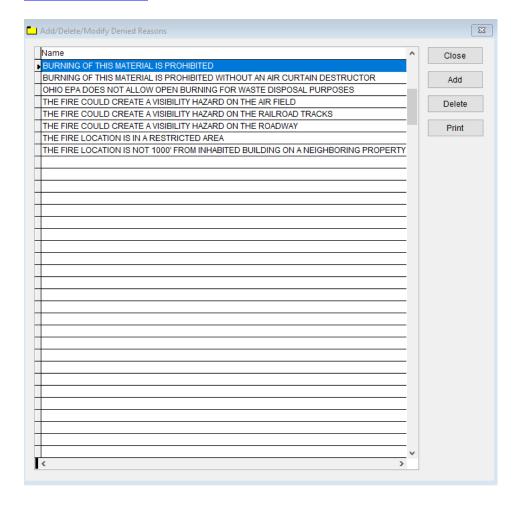

To enter **Denied Reasons**, follow these steps (use the tab key to advance to each field):

- Click **Add** and enter a **Name** to identify the Denied Reason.
- Click on a Denied Reasons Name, Click Delete to delete the entry.

Other options are as follows:

- **Print** button will open printing option's window.
- Click **Close** to exit the table.

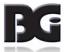

#### **Materials**

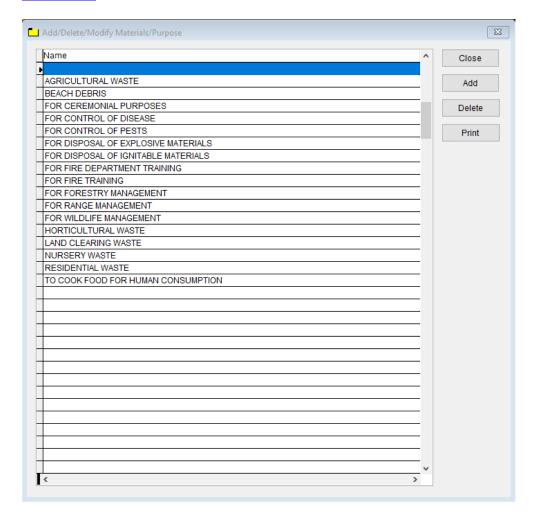

To enter Materials, follow these steps (use the tab key to advance to each field):

- Click **Add** and enter a **Name** to identify the **Material**.
- Click on a Material Name, Click Delete to delete the entry.

Other options are as follows:

- **Print** button will open printing option's window.
- Click **Close** to exit the table.

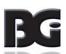

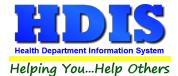

# **Chapter 2: Entering in Open Burning**

#### **Find Tab**

Navigate to: Open Burning

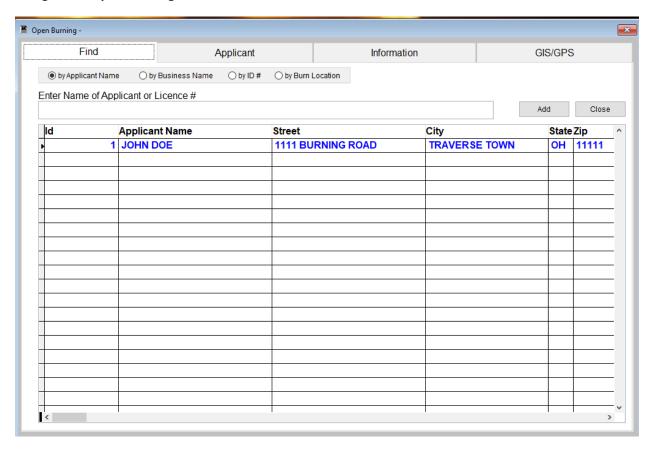

Under the **Find** tab there are options to search for Open Burning entries. Search options consist of: **by Applicant Name**, **by Business Name**, **by ID#**, **and by Burn Location**.

Click which type of search you would like to perform and type the text in the textbox.

Hit Enter to perform the search.

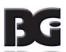

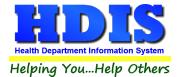

## **Applicant Tab**

From the **Find tab**, go to **Applicant**. Click **Add** to enter a new record.

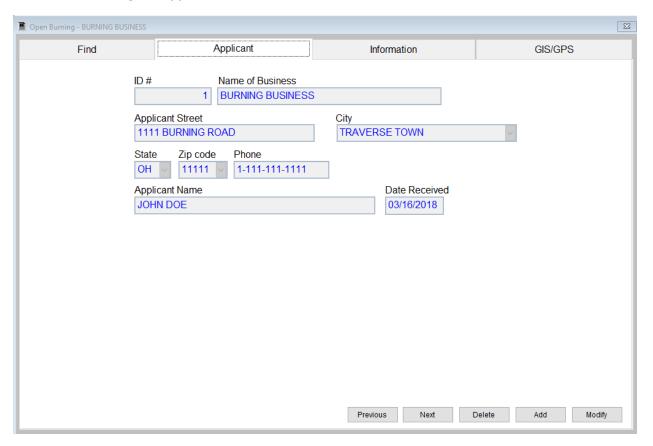

Click **Modify** to change an existing **Applicant**, **Previous** to see the previous record, **Next** to see the next record, and **Delete** to delete current record.

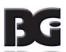

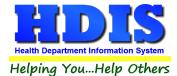

## **Information Tab**

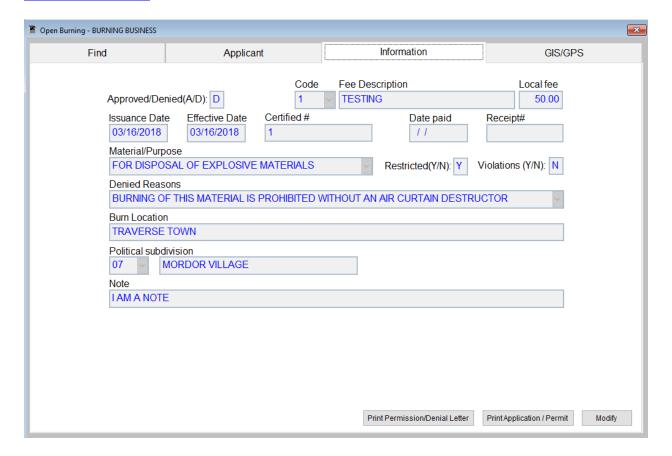

#### Enter details in the Information Tab:

- Fill in the appropriate information for the Information tab.
- To edit the current record, click the **Modify** button

See Next page for Print button options

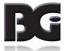

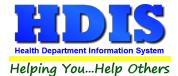

#### **Print Permission/Denial Letter:**

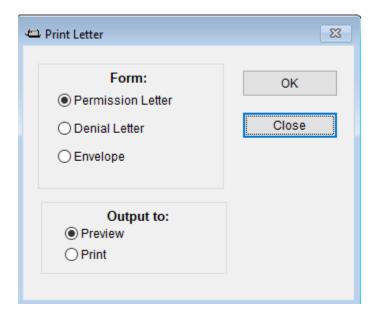

You can choose from printing a **Permission Letter**, **Denial Letter**, or **Envelope** from this print screen.

Navigate to: Maintenance > Letters (This is where you can edit the Permission Letter and Denial Letter)

#### **Print Application/Permit:**

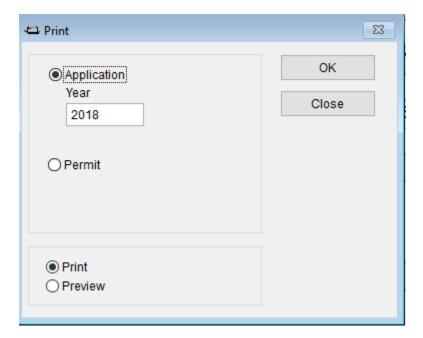

You can choose to print an **Application** or **Permit**. Make sure to enter the correct **year**.

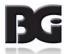

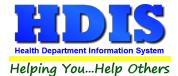

# **GIS/GPS**

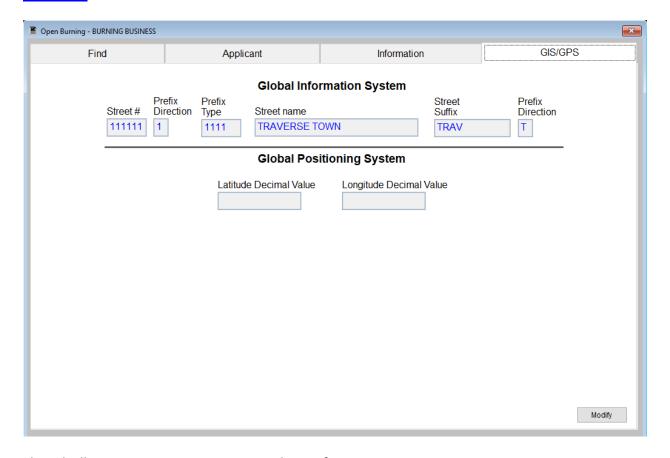

This tab allows you to enter your **GPS** coordinates for mapping purposes.

| Field/Button            | Description                                           |
|-------------------------|-------------------------------------------------------|
| Street #                | (automatically filled out when you enter the address) |
| Prefix Direction        | (automatically filled out when you enter the address) |
| Prefix Type             | (automatically filled out when you enter the address) |
| Street Name             | (automatically filled out when you enter the address) |
| Street Suffix           | (automatically filled out when you enter the address) |
| Prefix Direction        | (automatically filled out when you enter the address) |
| Latitude Decimal Value  | Enter the latitude DECIMAL value of the location.     |
| Longitude Decimal Value | Enter the longitude DECIMAL value of the location.    |
| Modify                  | Click to modify the information on the page.          |

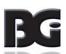

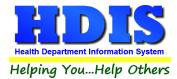

# **Chapter 3: Reports**

Navigate to: **Environmental Health> Open Burning> Reports**. There will be a drop down menu for different types of reports you can create/modify.

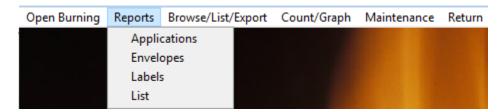

Reports can be filtered. See Page on Filters for more detail (Click this link).

| Report       | Description                                                                         |
|--------------|-------------------------------------------------------------------------------------|
| Applications | Generates applications within the given date range.                                 |
| Envelopes    | Generates envelopes within the date issued date range.                              |
| Labels       | Generates Labels within the date issued date range. Can pick sizing for the labels. |
| List         | Generates a list of applicants recorded in the system within given date range.      |

#### Each Report will have a date range you can enter before the report is generated:

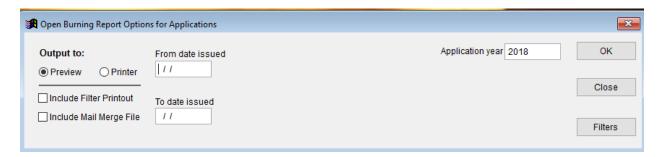

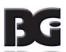

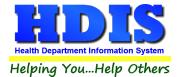

# **Chapter 4: Browse/List/Export**

Inside the Open Burning module navigate to the "Browse/List/Export."

This section allows the exportation of data, also allowing the user to use Filters.

There are also multiple ways for you to output the data: Screen, Printer, DBF file, SDF file, and Delimited file.

If you pick DBF file, SDF file, or Delimited file make sure you select the appropriate path.

Select **Browse** to find the needed path.

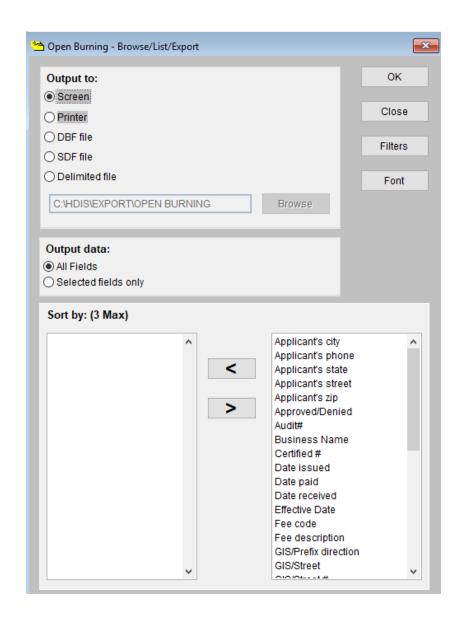

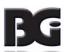

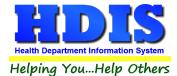

## **Sort by**

Sorting by Field Names (3 Max) is an option.

Click on the Field Name you want to sort by and press the "<" symbol to move the Field Name to the empty box.

If you want to remove a Field Name, click the Field Name and press the ">" symbol.

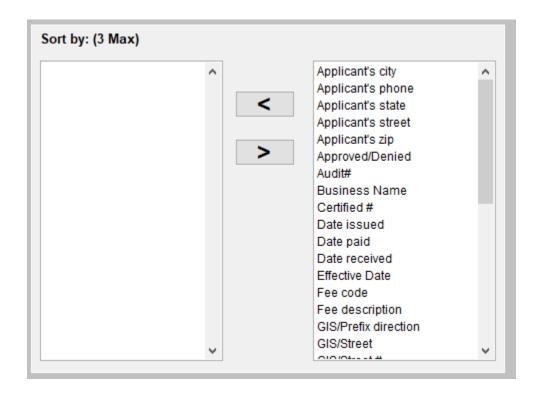

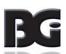

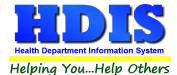

#### **Filters**

From the "Browse/List/Export," click on the "Filters" button. This section allows you to set filters based on the "Output Field."

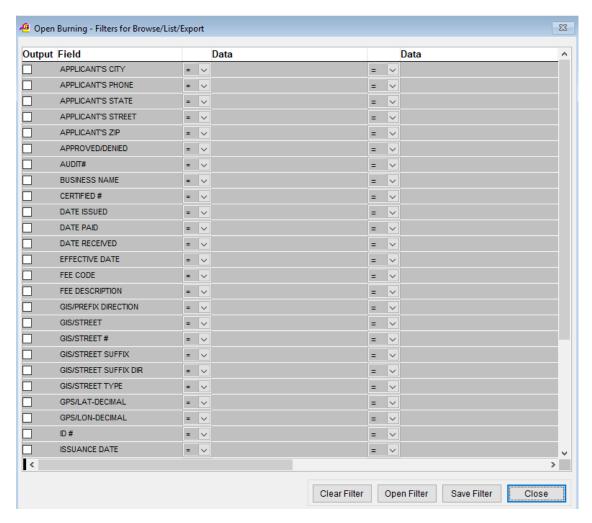

\*\* Note \*\* If you are attempting to create a filter to search for only blank data use: "(Blank)."

"(Blank)" is appropriate when you are searching for an unspecified name, date, or Boolean (True/False – Yes/No).

\*\* Note \*\* If you want to search for a string with some spacing after the characters use: "AB(B)".

#### Example for characters with a space:

Desired Search Result: "Monkey Inc"

Appropriate Search: "Monkey(B)"

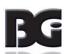

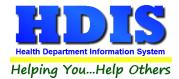

# **Chapter 5: Count Graph**

Inside the Open Burning module navigate to the Count/Graph.

Create the title you would like as the **Report Title**.

This section allows you to create a Count, Pie graph, or bar graph of the data. There is a **Report Title**, **Legend Title**, **List of Field Names**, **Footer**, **and Output to** section. The **Output to** gives you options on how you want to display or store your results.

Under the **Output**: there is an option to show the **top ten** or **all** results.

There is a **Filters** button which is identical to the <u>Filters</u> in the <u>Browse/List/Export</u> section. The purpose of the filters section is so you can manipulate the type of results. For example: Let's say you wanted to see results from a certain date range. If you go into filters you can create a date range and the results will only display those records.

There is a **Sort by** section where you can organize your results from *High to low (Greatest value to lowest value)*, *Low to high (Lowest value to greatest value)*, and by *data* (results will be displayed organized based on the data. Example: If it is based on ID numbers, the numbers will be organized in order).

In the **Type** area, if you select Totals: **Level I Group** and **Level 2 Group** options will display. Select the best options dependent on your search type.

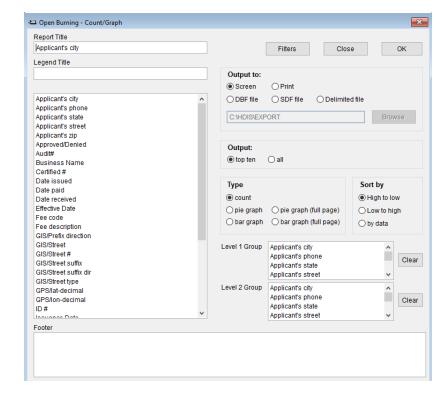

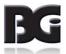

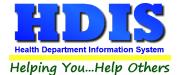

## **Count**

Here is an example of what the "Count" type would look like.

There are percentages and totals on the side and bottom of the page.

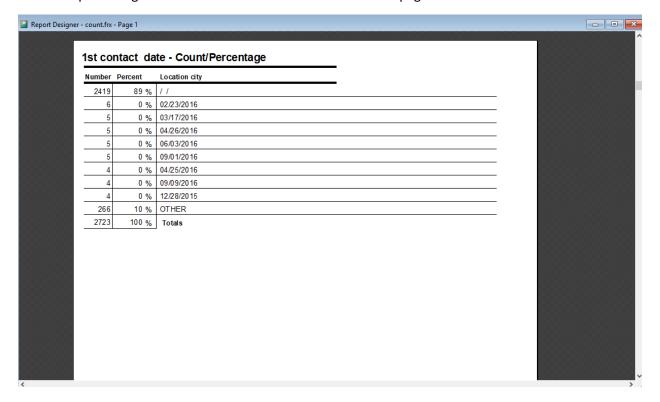

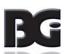

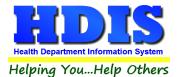

If you choose to add filters, those will also be shown at the bottom of the page.

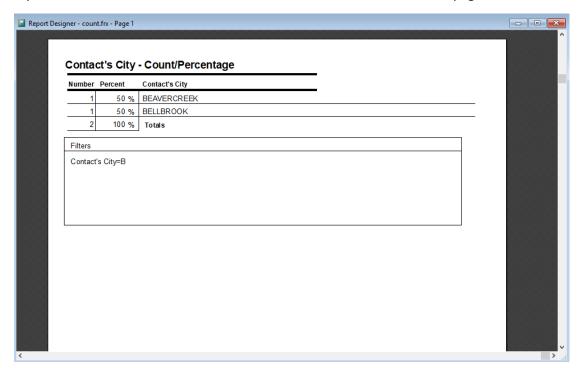

Click on the door icon next to the percent to return to the menu:

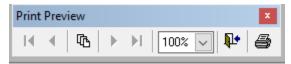

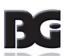

₽•

100% 🗸

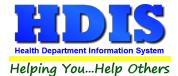

# **Pie Graph**

Here is an example of what the "Pie Graph" type would look like.

Depending on the data chosen, the percentages are altered to reflect it.

There is a legend displaying the data chosen and the color representation.

#### Contact's City

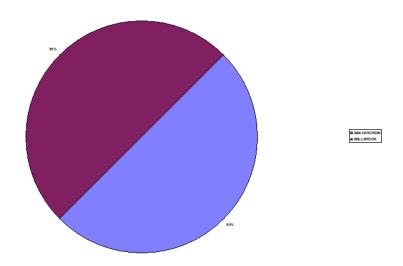

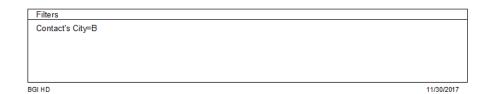

Click on the door icon next to the percent to return to the menu:

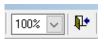

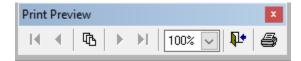

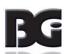

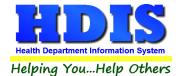

### **Bar Graph**

Here is an example of what the "Bar Graph" type would look like.

Depending on the data chosen, there will be a specific color to represent the data's bar.

#### Contact's City

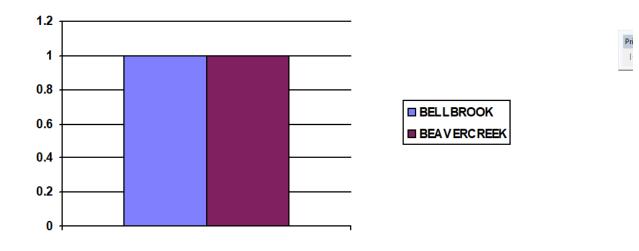

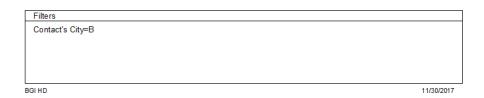

Click on the door icon next to the percent to return to the menu:

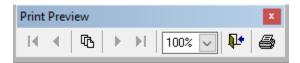

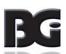

100% 🗸

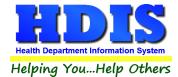

# **Chapter 6: Maintenance**

Navigate to: Environmental Health > Open Burning > Maintenance

The Maintenance section holds a lot of the mechanics behind the module.

This area is where you can Add/Delete/Modify tables along with other actions you use in the Open Burning tab.

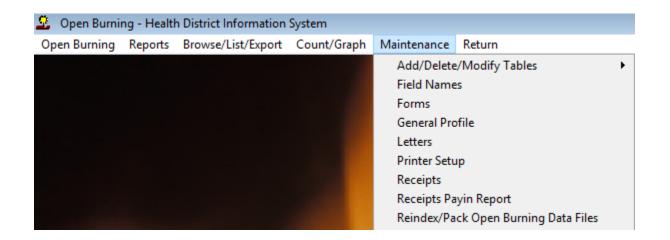

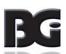

#### **Field Names**

#### Navigate to: Maintenance > Field Names

The field names listing can be very useful in determining what fields you wish to utilize to merge data for letters or when creating ad hoc reports. The field name column is used to merge data into letters.

Enter the field name in capital letters in the body of the letter surrounded by asterisks (no spaces between asterisks and field name).

Example: \*FIELDNAME\*

See Letters for more information on Letters.

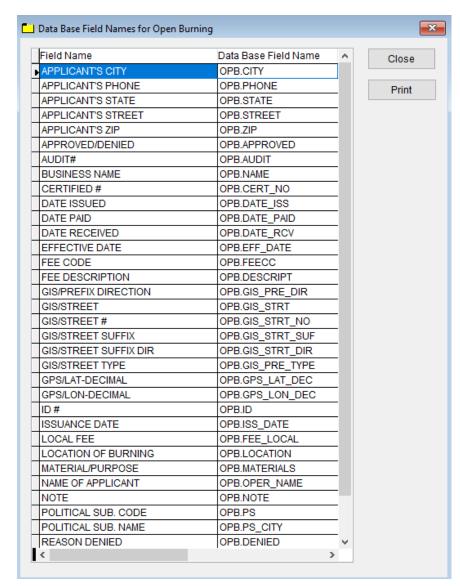

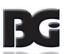

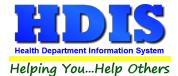

# **Forms**

#### Navigate to: Maintenance > Forms

This section is where you can enter your forms for **Applications** and **License/Permit/Registration**.

If there are any changes you need to make this is the place to add or edit.

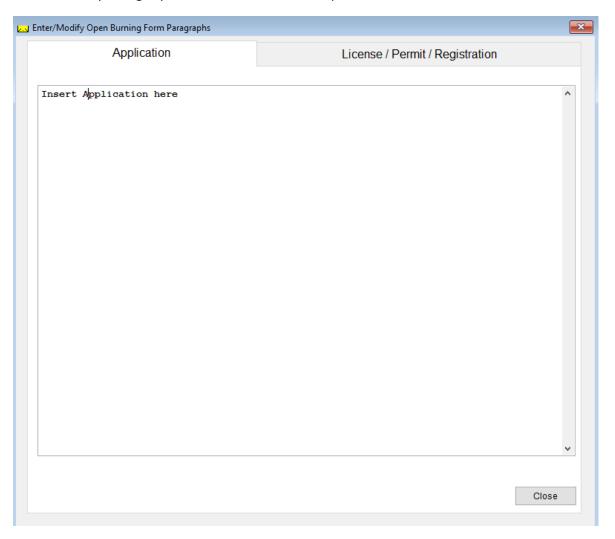

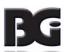

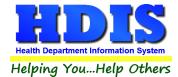

# **General Profile**

Navigate to: Maintenance > General Profile

The General Profile allows you to fill out the basic information regarding Open Burning.

Check marking a year next to **View Archives** will give you access to previous data from the selected years.

On the **General** Tab there are options to edit the margins in letters and letter heads.

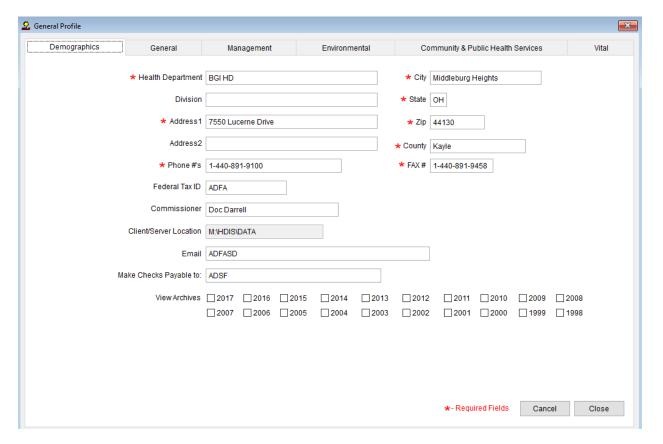

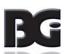

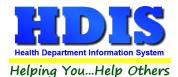

#### **Letters**

#### Navigate to: Maintenance > Letters

If you click on **Letters** under the **Maintenance** tab window will pop up. Here you can create letters relating to a specific area under **Open Burning**. After reading this page, click this link to see more information on field names.

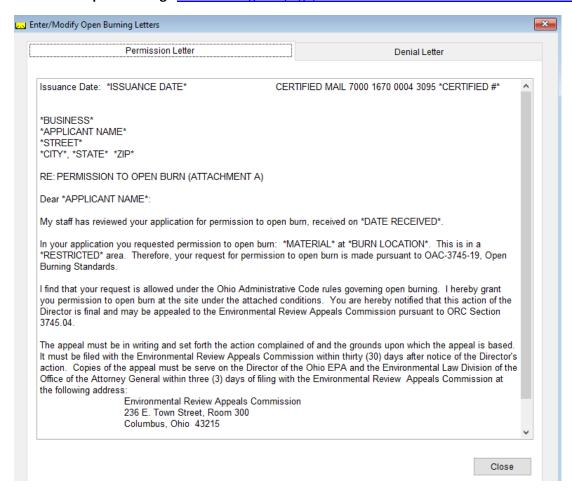

The HDIS system provides you the flexibility to write standard letters that can be sent to clients. These letters will pull data through use of the \*. The \* is placed on each end of the field name that you want to pull into the letter.

#### Merge fields:

All upper case: \*OWNER\* JOSEPH NAPAVER
Only first letter uppercase \*Owner\* Joseph Napaver

All lower case \*type of animal\* dog

Examples: \*OWNER\* = TOM GORDON \*Owner\* = Tom Gordon \*type of animal\* = dog

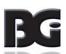

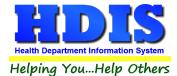

## **Printer Setup**

Navigate to: Maintenance > Printer Setup

The print setup allows you to choose from what printer you would like to print.

Select the printer in the name dropdown and click **OK**.

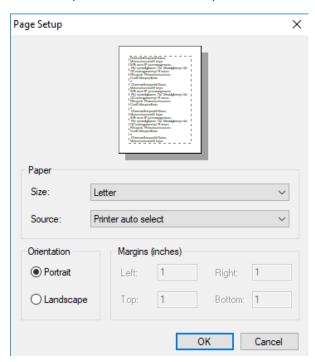

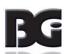

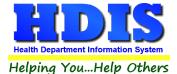

## **Receipts**

Navigate to: Maintenance > Receipts

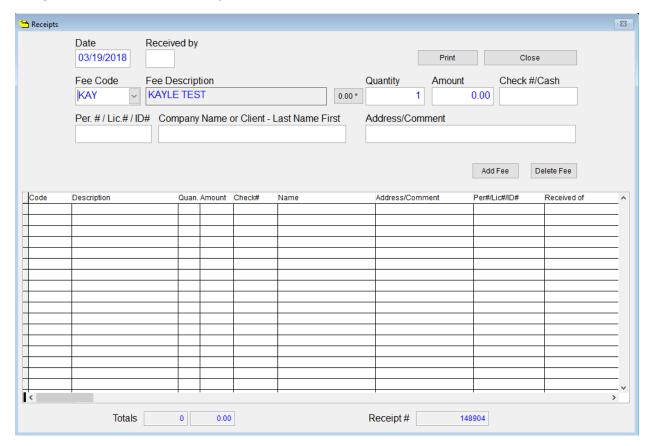

If your department has the **Receipts** module, you have the ability to print any receipt through the **Maintenance** tab.

You may also print a receipt from the **Open Burning** data entry windows by pressing **ALT-R** keys.

For more information regarding Receipt module setup please contact BGI.

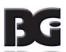

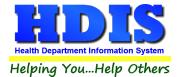

## **Receipts Pay In Report**

Navigate to: Maintenance > Receipts Pay-In Report

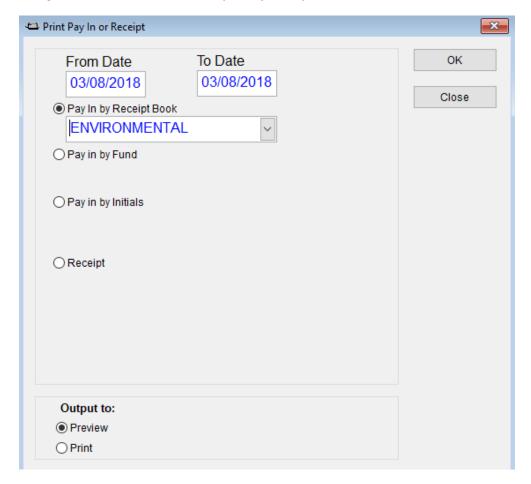

If your health department has the **Receipts** module, you have the ability to print your **pay in reports** through the **Maintenance** tab.

There is a drop down menu for each selection: "Pay in by Receipt Book, Pay in by Fund, Pay in by Initials, and Receipt." Either choose or fill in the necessary options available for your receipt.

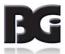

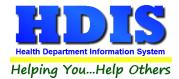

# **Reindex/Pack Open Burning Data Files**

Navigate to: Maintenance > Reindex/Pack Open Burning Data Files

This function is only needed should your data be corrupt due to a power failure.

Please contact BGI if you have any questions or concerns.

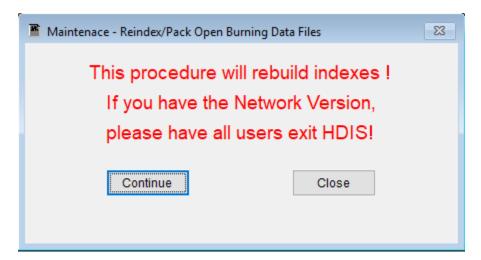

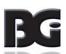